## Get Started and Log-in

- Where: www.tacoma-piercecountychamber.org • Member tab • Log into Member Information Center MEMBERS RESOURD **CHAMBER** LOGIN TO MEMBER **MATION MEMBER CENTER LOGIN** Login<br><sub>University</sub> Powered by
- Create: User Name and Password
- *\*\* Contact the Chamber for assistance or to be reset*

# Personal Profile

- Update your personal contact information
- Add your photo
- Set your data sharing preferences
- Load your personal biography

# Company Profile

- Update company profile and contact information
- Manage your staff and representative listings
- Enhance your web listing with key words, highlights, and description
- Add business categories
- Place a logo, pictures, or video *(Platinum listing required)*
- Get your electronic Membership Badge to post on your website
- Update your map pin information

#### Member-to-Member Deal **BEST FEATURE TO BOOST YOUR REACH**

in addition to visibility on the Member Information Center Portal, your deal will be posted on the Chamber website, and on the Chamber Facebook and Twitter pages.

- From the home page select from left side "Member-to-Member Deal"
- Add or manage your deal using the blue buttons
- Fill out the form and add pictures and video
- Save and submit

#### Job Postings and Media Releases

- From the home page select from left side "Job Posting" or "News Release"
- Add or manage your listing using the blue buttons
- Fill out the form and save

## Member and Chamber Events **CREATE YOUR OWN EVENT LISTING**

- From the home page select the "Events" tile
- Add or manage your event with the blue buttons
- Fill out the form and add pictures and video
- Save and submit for approval
- *\* Member events are only visible through the portal*

#### **CHAMBER EVENTS**

- Search the directory for Chamber events to attend
- RSVP online
- Add your own event to the Member Information Center calendar
- Recall the events you have attended
- *\*\* Chamber events are also seen on the Chamber website*

#### Directory Leads and eReferrals **EREFERRALS**

- Start at the home page and select the "Directory" tile
- Search by category, key word or name
- Connect with a group by selecting "Contact These Businesses"
- Fill out form and submit to contact the desired group

#### **Directory Leads and eReferrals (cont.) LEADS**

• Start at the home page and select the "Directory" tile

- Search by category, key word or name
- Contact an individual member or rep by selecting their "Email"
- You can also copy their V-card into your address book

# Reports and Stats

- From the home page select the "Reports" tile
- View and analyze your views and impressions
- View your "Lead List" report
- Create a "Referral Report"

# Pay a Bill

- From the home page select "Settings" or the blue "Pay" button
- Go to "Billing" and select "Make a Payment"
- If you have a bill you can opt to pay by credit card and complete your transaction online

# Member Social Media Feed

- The Member Information Center has its own social media feed that appears in the center of the home page.
- You have the option to write a text message,

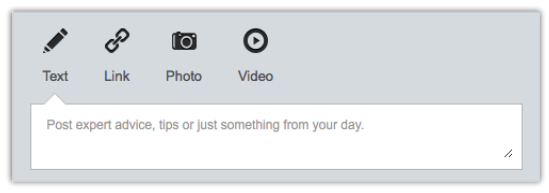

link a website, post a photo or video to the Member Information Center Portal

- You can also comment or like another member's post.
- Check out the feed for updates and notices from other members.

# Upgrade Your Chamber Listing from Basic to Platimum

- Expand Visibility
- Boost reach in the South Sound
- Get priority placement
- Post videos and pictures
- Add a logo and enhanced descriptions
- Customize your own page as often as you want
- Track statistics and progress of your page

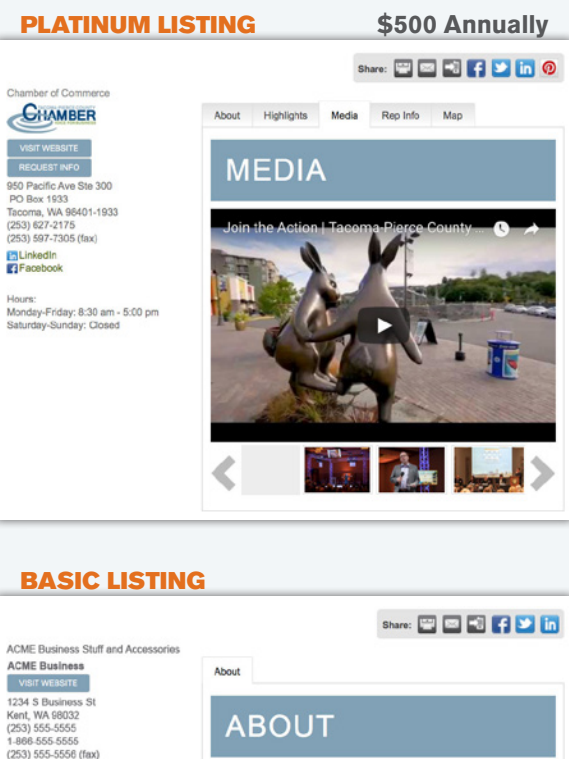

Check out the Member Information Center App for your mobile device. Download MemberPlus Today!

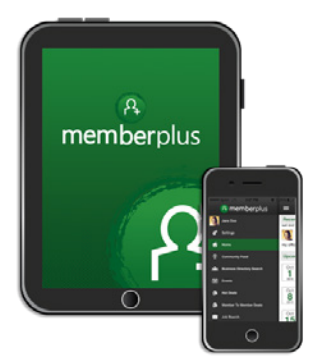

Easy, convenient access to your Member Information Center

# MEMBER INFORMATION **CENTER**

**An Invaluable Member Benefit That Can Help You Grow Your Business**

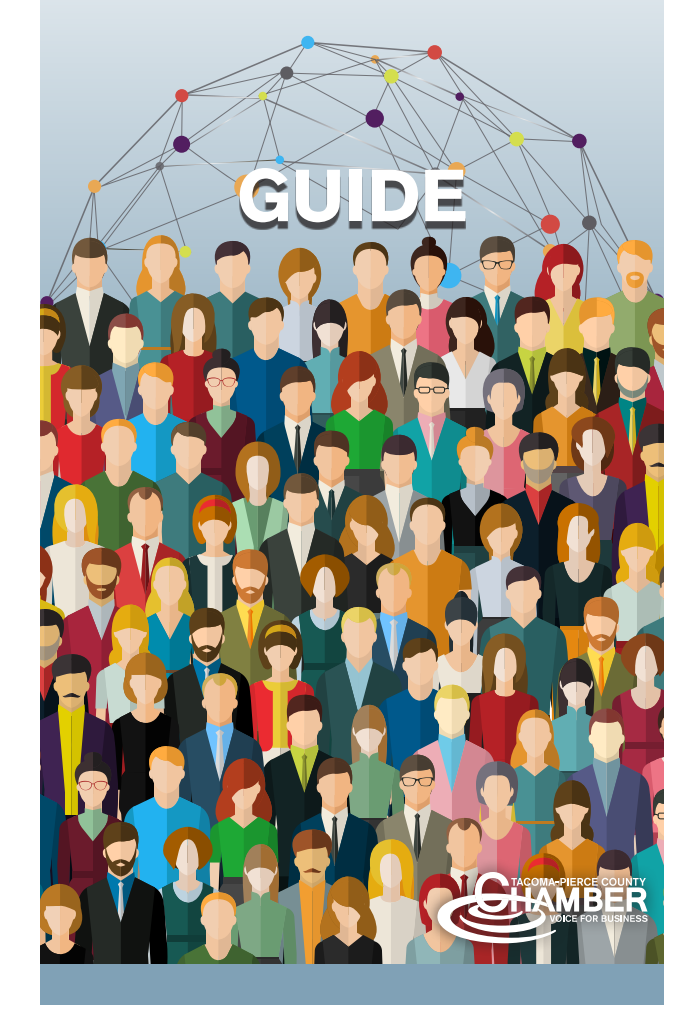

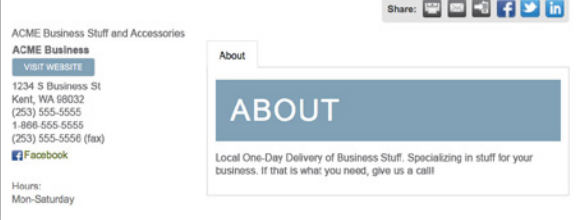

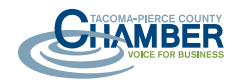

*Need Assistance?* Contact: Michelle Matheson *Investor Concierge* (253) 682-1724 michellem@tacomachamber.org